Capital Business Software Tutorial Series

# Invoicing Using Capital Business Manager V8 1.0

## CAPITAL OFFICE BUSINESS SOFTWARE

# **Capital Business Software Tutorial Series**

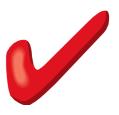

# **Table of Contents**

| Basic Navigation                    | 1  |
|-------------------------------------|----|
| The Explorer Bar                    |    |
| Entering an Invoice                 | 4  |
| Quick Search                        |    |
| Global Text Search                  | 6  |
| How To Edit                         | 8  |
| Stock PowerFind                     | 9  |
| Product Codes & Comments            | 12 |
| Saving Invoices                     |    |
| Amending Your Invoice               |    |
| Finding Your Invoice                | 15 |
| Making Your Changes                 | 16 |
| Credit Notes & Adjustments          |    |
| Payment & Credit Allocations        | 18 |
| A Quick Way To Create A Credit Note | 19 |
| Quick Review                        | 20 |
| Index                               | 21 |
|                                     |    |

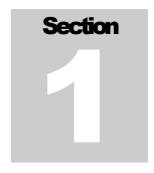

# **Basic Navigation**

Various Techniques You Can Use To Navigate Through Invoices

o save time in the future, print a copy of this document. Click **Print** on the **File** menu. With the printed document in hand, position yourself in front of the software and work through the following exercises.

Begin by launching the software and then return to this tutorial.

## The Explorer Bar

The Explorer Bar is the primary means to open new areas of the software. Such as the customers area, stock area, cash manager, and the various transactions found in the system. The Explorer Bar is found on the left of the application's main work area. To open a new area click on the applicable icon.

The Explorer Bar is divided into a series of bands. The standard band titles include:

Transactions
Products
Reports
Service
Maintenance

To view the grouping of functions associated with each band, click on the band name with your mouse.

#### NAVIGATION BASICS

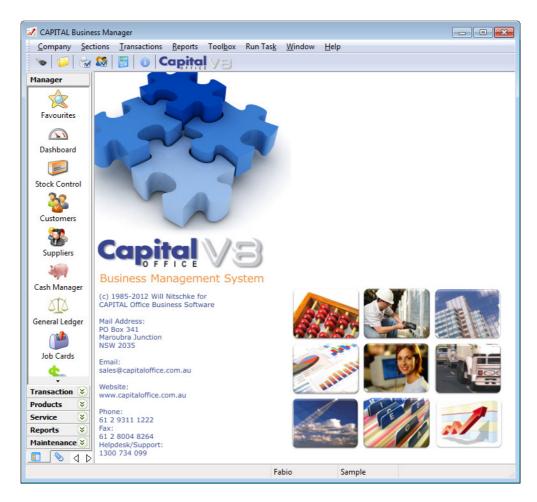

For example, to start a new invoice, click on the **Transaction** band and view the various transaction types you can create.

To begin an invoice, click on the **Invoicing** icon.

The Explorer Bar remains to the left of the application even when a new invoice is opened. You can open another transaction at this point while leaving the invoice transaction open, by clicking again on the Explorer Bar. For example, click on the **Quotations** icon to open a quotation.

You now have two transactions open at the same time. To return to the invoice transaction press the green

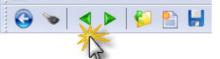

invoice transaction press the green go back button on the tool bar above the transaction.

Continue to press the go back and go forward area buttons to toggle through all open areas in the software. You can also view the list of all

#### NAVIGATION BASICS

open areas by selecting Window from the menu at the top of the application.

To open the same area more than once hold down the SHIFT key and click on the area with your mouse. For example, to open two invoices at once, click on the **Invoicing** icon and then hold down the SHIFT key to open further invoices. (If you don't hold down the SHIFT key, clicking on the icon will just take you back to whatever area is already open that is represented by that icon.)

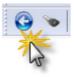

To close an area, locate the blue arrow close button in the top left hand corner of the application and click on it. To close all open areas select Close All from the Window menu at the top right of the application. To then close the application locate the blue arrow close button in the top left hand corner of the application and click on it.

Using the keyboard you can also press ALT+F4 to close the application.

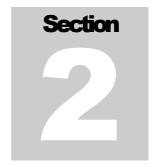

# **Entering an Invoice**

The Three Steps Needed For Creating An Invoice

here are three basic steps involved in creating an invoice. This section will cover the main data entry activity necessary before the transaction can be saved.

- 1. Select a customer.
- 2. Enter the product items or service codes that are to be invoiced.
- 3. Enter other details such as dates, order numbers, salesperson codes, etc.

When you first open an invoice the following screen appears:

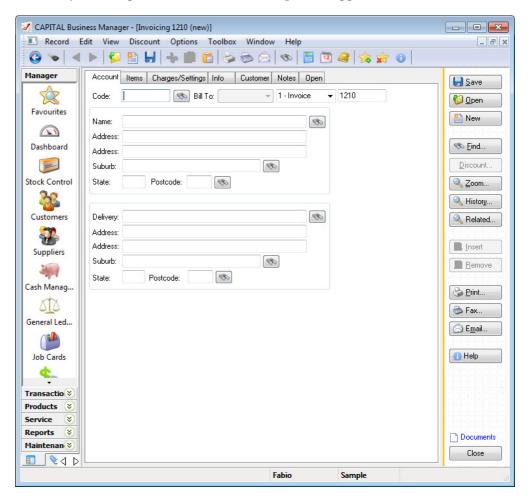

Selecting a Customer

At this point, press F12 to present a list of your customers, or click on the binoculars button next to the word **Code** or just type in the customer's account code if you know it.

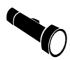

An 'account code' is a short unique reference to a customer's account record. It can be up to 8 characters long. Account codes are handy because you can type them in quickly if you happen to know what the customer's account code is.

If you press F12 or click on the binoculars to display a list of customers, you can use the up and down arrow keys or the PGUP and PGDN keys to scroll through the list. Once you find the customer you want, press the **Select** button found on the right side of the list, or double-click with your mouse. This list is called "the record list."

At times it may be difficult to find the customer you want if the customer list is not sorted in the way you need it to be.

**Record List**Fortunately, the sorting of the record list can be changed by clicking on the column heading of the column you wish to sort the list by. The column heading must have a red/green block next to the column heading name for it to be sortable that way.

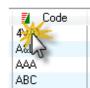

When the bottom block turns a solid green the list is sorted by that column in ascending sequence. Click on the column heading again to reverse the sorting. The top block will turn a solid red and the record list will be sorted in descending sequence.

You can also change the sorting of the record list by using the keyboard. Press SHIFT+F10 and then select the applicable "Sort by" method from the pop-up menu.

Quick Search

Rather than use the arrow and PGUP and PGDN keys to scroll through the record list, there is a faster way to find what you are looking for: Just begin to type. The information that most closely matches what you have typed will come into view. But it's important to remember that information is searched for, based on the currently sorted column. If your column is sorted by customer name, then as you type, the software will try to find the customer by searching for a match under the customer name column.

For example, if you typed 'ABC' using your keyboard the Quick Search feature would display these

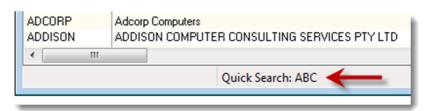

characters below the record list.

To erase what you have typed and re-start the Quick Search, hold down the CTRL key and press Backspace. Then restart your search by typing again.

### **Global Text Search**

If the information you are looking for cannot be found in a specific column on the record list, you can press the **Find** button on the left side of the list. The Find button can be used to match *any* information within the record itself, such as a phone number, contact, street and so on. This is referred to as a 'Global Text Search'.

A Global Text Search can be slow if your record list is large. It may also produce too many matches to search through if the information you are looking for is not very specific. This is usually not a problem for a customer list, but some businesses do have a very large number of customers!

Nonetheless, it is a good method to use when you are searching for a specific and relatively unique set of letters or numbers. (Such as a phone number, or person's full name.)

A Global Text Search will select the first record that matches the string of characters you have entered. If this is not the record you are seeking, press the F3 button to continue the search for the next match.

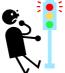

Don't use the Global Text Search function to locate a transaction number. Besides being slow, it will also probably match information you are not looking for or not find the transaction number anyway. Always use Quick Search to search by transaction number.

## The Accounts Panel

Once you have selected a customer account, the address details of that customer will be placed in the address area automatically.

You should experiment by pressing the binocular buttons next to the various address lines to see what they do. Some will take you to a contacts area where you can enter additional delivery addresses if required. Other buttons will open the National Postcodes list, which displays all the suburbs and postcodes for Australia.

If the information is correct leave it as it is. However, if anything needs to be changed for this particular transaction, type the correct information over the information that is wrong or missing. If you want to permanently change the information for every invoice for your customer, then it is probably better to change the account details on the Customer Record instead. (How to do this is discussed in a separate tutorial.)

## The Product Items Panel

To access the product items panel click on the **Items** button at the top of the transaction. The items grid will be displayed.

The items grid follows the concept of a 'spreadsheet' so as to allow you to rapidly enter product information associated with the invoice. A transaction typically displays 5 columns, although there may be more or less depending on how your software has been set-up.

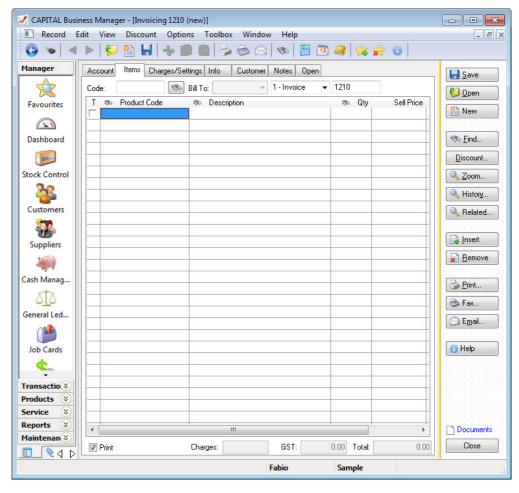

**The T** (tag) The **T** column is an advanced feature that lets you 'tick' line items on **Column** a transaction so that they can be copied elsewhere, or deleted in bulk, etc. Tagging is discussed further in a separate tutorial. For now it is best to ignore it so we can focus on the most important elements.

**Product Code**The Product Code column is where you enter your product codes.

Click on the 'cell' directly below this column and type in the

product code you wish to add to the transaction. If you're unsure what the product is, you can press F12 or click on the Product Code column heading to open the **Stock PowerFind** window. This is a window that will help you search for products and it works a bit differently from the way other search windows work. PowerFind will be discussed in more detail in the next section.

To practice with entering product codes, try typing the letter **A** and pressing the TAB key. The first product code that begins with the letter A should automatically be added to the transaction's list of line items. The description, quantity and other information associated with the product item will also be retrieved from the product's stock record.

**Column** The Description column is similar to the Product Code column. Here you enter the description instead of the item's product code, which is handy if you don't know what the item's product code is. Or if you have already entered the product code, you can change the product description here for this transaction.

How To Edit

If you make a mistake at this point you have numerous options. To edit what you have just typed, press the INS key or double-click on the 'cell' you wish to change using your mouse. Next type into the cell what you wish to change.

If you want to delete the entire entry, one way is to press the **Remove** button found on the right side of the grid.

**Qty Column** The Qty column is short for 'quantity' and this is where you enter the number of units that your customer will be invoiced. Depending on how your software has been set-up, you may also enter fractions here. For example 20 or 5 or 2.5.

Remember to press the TAB key to move to the next column to the right. If you wanted to move in the other direction, press the SHIFT+TAB combination instead. (Hold down the SHIFT key

then while still held down, also press TAB.) If you did not want to move away from the 'cell', you could press ENTER or RETURN. This would just accept the input you made. You could also press ENTER or RETURN to move down the grid one product item at a time.

**Column** The sell price is filled in automatically for you if it's available. This information is sourced from the product's stock record. If a sell price is not available you will need to type one in. If the correct 'cell' under this column is highlighted, just type the number into it. If there is a cents component, type the dollar amount, then a full stop, then the cents amount. Then press ENTER or RETURN to move to the next row.

**Total Column** The Total column is the line item total. This is simply the quantity multiplied by the sell price. This column cannot be directly changed by you, as it is determined by a calculation.

When you have moved to the next row (you can also use the up and down arrow keys to navigate around the grid as well), you are ready to enter your next product item. Simply repeat the above steps for adding additional items to your transaction.

## Stock PowerFind

he Stock PowerFind window is a tool that is used to help you locate product items found in your stock control area. To open this window move to the **Product Code** or **Description** columns and press F12.

The PowerFind window will also open automatically if you type in an item's product code that is not recognized. But if you enter a description that is not recognized the software will assume that you are entering a comment instead.

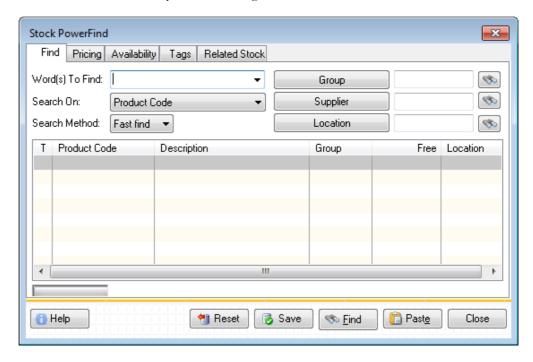

In the **Words To Find** area type part of the product code you are looking for and then press ENTER or RETURN. A list of any matches will be displayed. To select the correct item, highlight it with your mouse and double-click or press ALT+E (hold down the Alt key then press E).

If you're unsure what the product code is, you could try searching by description instead. To do this, tab down to the "Search On" list and select Description. Then repeat your search by pressing ENTER or RETURN again.

For example, if you don't know the product code but you do know that the word Odyssey appears somewhere in the description, then do the following:

- 1. Press F12 to open the PowerFind window.
- 2. Type Odyssey into the Words To Find area.
- 3. Press TAB to move to the "Search On" list and press the letter D.

Note: If "Description" is not selected right away, keep pressing D until the word "Description" does appear.

- 4. Press ENTER or RETURN to execute the search.
- 5. All matching items will now appear in the list of matches. You can use the up and down arrow keys at this point to select the item you wish to paste into your transaction. Then double-click with your mouse or press ALT+E.
- 6. This last action will automatically close the PowerFind window and your selected item should appear in the grid.

The PowerFind window is very powerful. You can search on all sorts of criteria. You can also limit your search to particular product groups, or suppliers, and so on. Narrowing down what you are looking for can make it easier to find the desired item. However, it's not necessary that you understand every advanced feature at this stage. It's best to use it for basic searches, such as product codes and description key words, and learn about its other capabilities as your confidence builds.

## The Charges | Settings Panel

To access the Charges and Settings panel click on the **Charges/Settings** button at the top of the transaction.

In this area you can review and alter other important information about the invoice, such as its date, order number, and whether any freight or other charges apply.

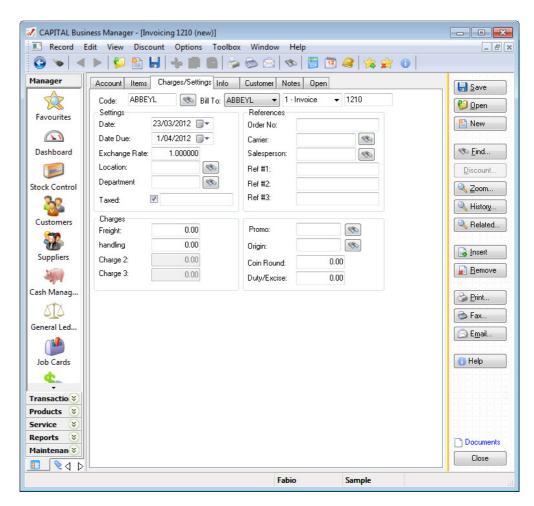

Date

The Date is of course the date of the invoice. This will default to today's date but if you need to back date or forward date an invoice, you can do so here by changing it.

**Date Due** 

The Date Due is the date at which the invoice will fall due for payment. If your customer's account is aged by "calendar month" (a common method for determining when transaction falls due in Australia), then the Due Date is typically calculated as occurring on the first day of the following month. Changing this date may therefore not affect when the transaction falls due. This will typically depends on how your account's trading terms have been set-up.

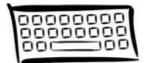

Your software is rather strict about the way dates are entered into the system so it is worthwhile to spend a few minutes to point out some things about entering dates.

Firstly, you can clear a date and start over by pressing the DEL key. The will erase what you have typed so you can type a new date from scratch. To paste today's date back into a date field press F2.

### DATA ENTRY

When entering dates you must enter them in DD / MM / YY format if you are in the Australian region. For example, if you were entering the 2<sup>nd</sup> of March 2013, you would enter on your keyboard 2 followed by slash (/) followed by 3 followed by slash (/) followed by 13.

If you made a typing mistake press the up and down arrow keys to increment or decrement the number. For example, if you typed 12 instead of 13, press the up arrow key to increment the year by 1.

You can also use the left and right arrow keys to move between segments of the date. If the day is selected, pressing the right arrow key will move you to the month. Press right arrow again to move you to the year. And use the left arrow to move backwards. When you are finished with the date, press the TAB key to complete the entry.

And of course, you can click on the calendar symbol next to the date to open the calendar. From the calendar you can click on the day you want or use the arrow keys to navigate around the calendar. Another quick way to open the calendar from within a date is to press F12.

**Exchange Rate** For transactions invoiced to overseas accounts, the exchange rate

applicable to the transaction would be entered here.

Freight Enter a freight amount here if applicable and this amount will be

added to the invoice's total.

**Order No.** Enter the customer's order number here.

Carrier If your customer has nominated a particular way to have goods

shipped, then the Carrier's code would be entered here.

**Salesperson** If a commission applies then it's important to enter a salesperson's

code. Every salesperson in your business can be assigned a code, in

order to relate the sale back to the salesperson responsible.

# Product Codes & Comments

Not every line item on a transaction need be assigned a Product Code. You can move directly to the Description column and enter a comment line. A comment line is basically a line of text under the Description column that does not have a Product Code next to it.

A comment may also extend over more than one line. If your comment doesn't fit on a single line, the system will automatically split the entry over multiple lines for you.

## DATA ENTRY

| Т      | Product Code | Description     ■ Description     ■ Des | Qty | Sell Price | Total |
|--------|--------------|----------------------------------------------------------------------------------------------------|-----|------------|-------|
|        | 442CW        | Ballentine 2004 Block 11 Pocai Vineyards                                                                                                    | 1   | 8.10       | 8.10  |
| $\Box$ |              |                                                                                                    |     |            |       |
| $\Box$ |              | This is the last item on this run.                                                                                                    |     |            |       |
|        |              | Further orders cannot be accepted.                                                                                                    |     |            |       |

To edit comments, highlight the 'cell' where the comment is, and press the INS key.

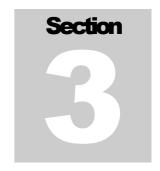

# **Saving Invoices**

What To Do Once The Invoice Has Been Entered

Saving your transaction is the easiest part of the process! All you need to do is press the **Save** button found on the right side of the transaction window.

At this stage you could be prompted to print the invoice or the invoice may print automatically, or no printing may take place. What happens exactly here depends on how your software has been set-up.

If you are prompted to print then press the Print button.

Again, depending on how your software has been set-up, you may be prompted further, such as which printer to print to. If you aren't asked these questions, then a printed copy of the invoice would typically be sent directly to its designated printer.

At this stage, the software has done several things:

- 1. It has deducted your goods from stock.
- 2. It has updated your customer's account balance with the amount of the invoice.
- 3. It has saved your transaction to your database.
- 4. It has opened a new, blank invoice, ready for you to repeat the entry process for another customer.

If you don't wish to enter further invoices, press the blue close button found at the top right hand corner of the application window.

This will return you back to the main window where you can commence some other action, or to the last window you had open.

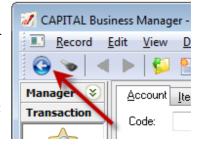

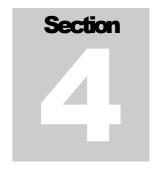

## **Amending Your Invoice**

On How To Edit What You Did And Fix Mistakes

here are times when you need to go back and amend an invoice. There are times when the best strategy is to correct a mistake by altering the original document, but at other times this can be a bad idea.

When is it a good idea to amend an invoice that has already been entered in your system? Usually when you notice the mistake right away, i.e., you are looking at a printed copy and notice you may have invoiced the wrong code or missed something, or perhaps got the price wrong.

When is it a bad idea to amend an invoice? When the invoice has already left your premises and it's on its way to your customer. In that case you should always raise a 'credit note' (also referred to as an 'adjustment note') instead of amending your original transaction. Credit notes are discussed further in the next section.

Finding Your Invoice

Assuming you already have an invoice in your system that has been entered previously, your first step will be to retrieve it. (If you have not already done so, then review Sections 1-3 on how to create invoices.)

First begin by opening a new invoice. If you are unsure on how to do this, review Section 1 of this tutorial.

Next, click on the **Open** button found at the top of the transaction. The list of all invoices in the system will appear.

If you do not know the invoice number, type in the account code of the customer directly onto the grid. The list of invoices relating to that customer will come into view.

But if you do know the invoice number, first click on the **Tran No.** column using your mouse. Then directly type the transaction number you are looking for onto the grid. The transaction will then come into view. Once the invoice has been selected, press ENTER or RETURN, or press the **Open** button or double-click with your mouse.

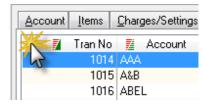

### AMENDING INVOICES

The transaction will now open.

# Making Your Changes

At this stage all you need to do is amend whatever is wrong with the invoice as the techniques described in sections 1-2 of this tutorial.

When you have finished making your changes, press the **Save** button.

At this point you may also be prompted for other information, such as being asked to confirm the salesperson assigned to the transaction, any payment deposits received, the freight amount to charge, and so on. Whether you are prompted to answer many questions or confirm the information related to your invoice, will depend on how the software has been setup.

However, you will be asked one additional question. Which is do you wish to replace the original version of your invoice with your revised version? Respond by pressing the Yes button.

When the invoice is being saved you may also be prompted to print a copy of the invoice, or printing may occur automatically depending on your software's settings.

Finally, a new blank invoice will appear, which will allow you to continue with further invoice processing if you wish.

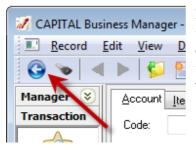

If you don't wish to process another transaction, press the blue close button found at the top right hand corner of the application window. You will be returned to the main area or to the area you were previously working in.

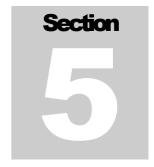

00

Order Control

o o

Credit Notes

# **Credit Notes & Adjustments**

More Information On How To Fix Mistakes - Yours Or Your Customers

ometimes it's not possible to simply edit an invoice in order to record a change. This may be because the invoice is already in your customer's hands, or is on its way to them. Or perhaps the original has been filed away or emailed

somewhere. If so, it is not recommended that you alter the original. Rather, you will need to create a 'credit note' (also called an 'adjustment note') instead.

To start a new transaction, click on the **Transaction** band (to the left of the application) and view the various transaction types you can create.

To begin a credit note, click on the Credit Notes icon.

At this point, the steps involved in selecting a customer and entering the items you wish to credit, are basically the same as those steps you would carry out when entering a new invoice.

So this section will instead focus on a few things here that are different, and also suggest some short-cuts when it comes to working with credits.

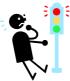

One of the most important things to keep in mind is that you should enter negative numbers into the **Qty** column of a

credit note if you will be returning stock. This is different from the way some programs that do similar things work.

Why the difference?

Well, this fits into the broad concept found in this software that negative numbers always *reduce* something and positive numbers always *increase* something. In this particular case, positive quantities *increase* your sales and negative quantities *reduce* your sales.

If you paste a stock item into a credit note using PowerFind (see previous sections of this tutorial for information on how to use PowerFind), you will see that the pasted quantity will be negative by default.

## Payment & Credit Allocations

The other point of difference is that when you go to save your transaction, a new window will open, prompting you to allocate the credit against any outstanding invoices or other transactions found under your customer's account.

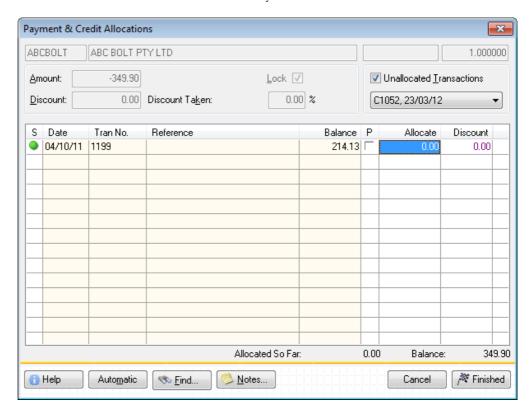

At this point you can choose to:

- 1. Allocate the credit to one or more invoices.
- 2. Partially allocate the invoice to one or more invoices.
- 3. Leave your credit unallocated.

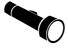

"Allocating" means that your credit note will offset the amount owed against one or more invoices when other users come to see what transactions under your customer's account remain outstanding.

To allocate your credit note against an invoice tick the invoice you wish to allocate using your mouse under the **P** column. A 'tick' will appear next to the amount. All or part of the credit note will then be allocated against that invoice.

You can also directly enter the amount you wish to allocate by moving to the 'cell' under the **Allocate** column and typing the amount directly there.

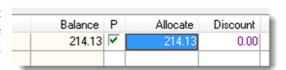

### AMENDING INVOICES

When you've finished allocating your credit, press the **Finished** button to complete the processing of your credit note.

## A Quick Way To Create A Credit Note

A quick way to create a credit note from an invoice is to load an invoice into a credit note but reverse the quantities of the invoice you are copying.

To do this, open a credit note as per the instructions in the previous section. With the new empty credit note open, select Toolbox | Grab Invoice Transaction from the menu. The following window will open:

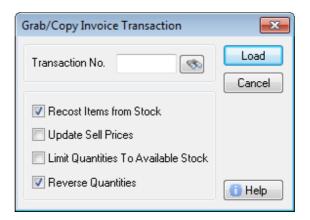

Then do the following:

- 1. Enter the invoice number of the invoice you wish to credit into the **Transaction No.** box. (You can also press F12 or click on the binoculars to search for it.)
- 2. Tick Reverse Quantities.
- 3. Press the **Load** button.

The contents of the original invoice will now be copied into your credit note, with the quantities correctly reversed.

Now amend the transaction if applicable, such as removing items that were not credited, before you press **Save**, and the credit note has been written!

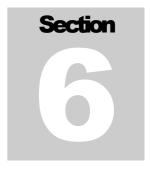

## **Quick Review**

## Important Points Worth Remember

- When clicking on the Explorer Bar hold down the SHIFT key to open the same area more than once.
- When using Quick Search, press CTRL+<backspace> to clear what you have typed and start the search over.
- Pressing F12 will open a look-up list or calendar if available.
- Press F3 to continue a Global Text Search.
- Don't amend an invoice directly if the invoice has already been issued to your customer or has otherwise left the premises. Create a credit note instead.
- Another name for 'credit note' is 'adjustment note'.
- Use the Grab Invoice Transaction tool to quickly copy an invoice into a credit note so that you don't have to retype it.
- The quickest way to close the whole application is to press ALT+F4

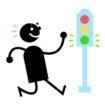

## Index

adjustment note, 17 Carrier, 12 Charges/Settings, 10 Credit Notes, 17 Date Due, 11 Exchange Rate, 12 Explorer Bar, 1, 2, 20 Exporting Information, 17 F3, 6, 20 Finding The Invoice, 15 Freight, 12 Global Text Search, 6 Items button, 7 Order No., 12 PowerFind, 9 print, 1 Print button, 14 Quick Find, 5 Salesperson, 12 Sell Price, 8 SHIFT+F10, 5 sorting, 5 Sorting Lists, 5